# What's New for Avid® Media Composer® v8.8

## **New Features**

The following table describes What's New for the current editor release.

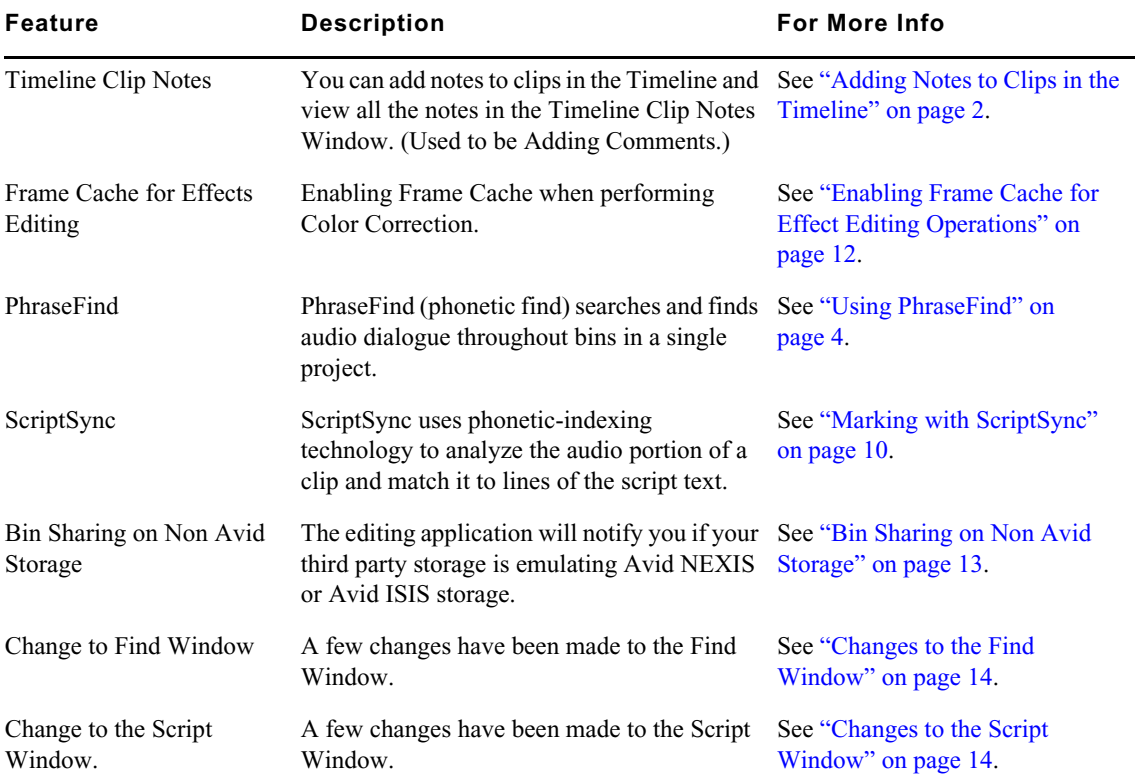

## **New in Media Composer v8.8**

The following are new for Media Composer v8.8:

## <span id="page-1-0"></span>**Adding Notes to Clips in the Timeline**

In previous releases, you could add comments to Timeline Clips by right-clicking on a clip in the Timeline and selecting Add Comments. With this release, the selection has been renamed Add Timeline Clip Note. *Timeline and selecting Add Comments. With this release, the selection has been renamed Add Timeline Clip Note.* 

When you add clip notes to sequence clips, they appear in the Timeline or in lists that you create, such as an EDL or a cut list. Notes can include any information you want to note about specific clips, such as instructions for color correction or for adjusting an effect.

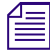

n *You can choose to include clip notes (from the Timeline) in the TimeCode Burn-In effect. See "Timecode Burn-In Effect Parameters" in the Help.*

You can also open the Timeline Clip Notes window to see all the clip notes that have been added to the sequence.

#### **To add notes to the clips in a sequence:**

1. Click one of the Segment buttons (located in the Timeline palette), and highlight the clip to which you want to add a note in the Timeline.

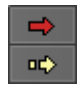

Segment Overwrite button (red) and the Segment Insert button (yellow)

2. Right click and select Add Timeline Clip Note.

The Timeline Clip Note dialog box opens.

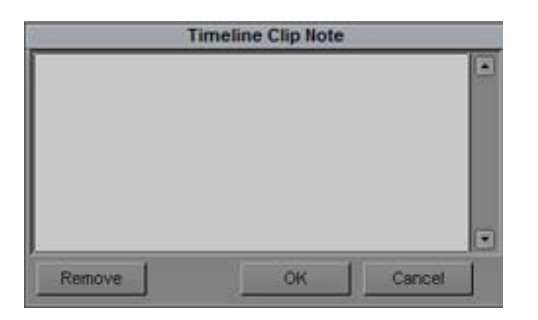

3. Type your notes in the text box, and click OK.

n *You must enable the Timeline Fast menu > Clip Text >Timeline Clip Notes to display the notes in the Timeline.*

#### **To display the sequence notes in the Timeline Clip Notes window:**

- 1. Select the sequence in the Timeline.
- 2. Select Tools > Timeline Clip Notes.

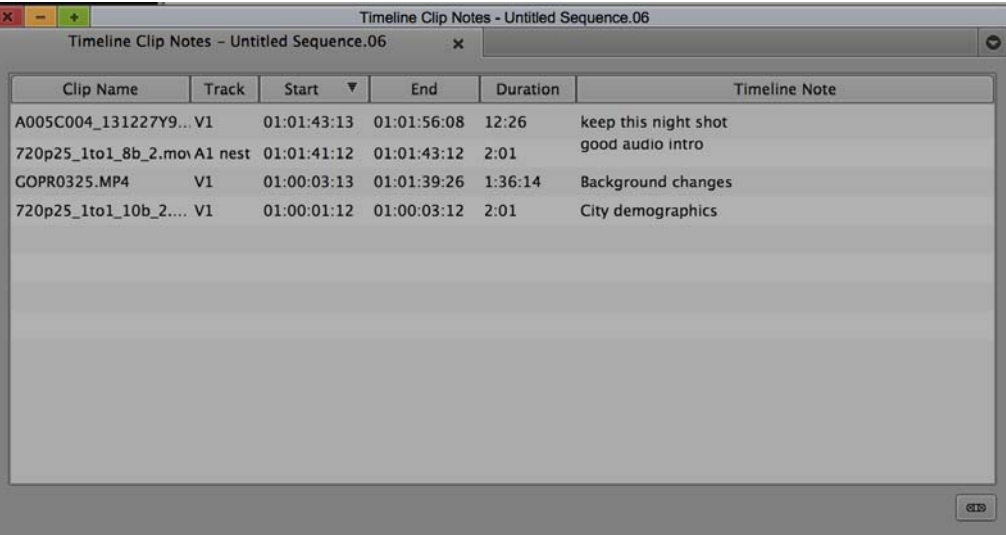

All the Timeline notes for the selected sequence appear in the window.

#### **To edit comments in the Timeline Clip Notes window:**

- 1. Select the sequence in the Timeline.
- 2. Select Tools > Timeline Clip Notes.

All the Timeline notes for the selected sequence appear in the window.

3. Double-click the note you want to edit in the Timeline Clip Note column, type new text and press Enter.

The clip note is updated in the Timeline Clip Notes window and in the sequence.

#### **To delete comments in the Timeline Clip Notes window:**

- 1. Select the sequence in the Timeline.
- 2. Select Tools > Timeline Clip Notes.

All the Timeline notes for the selected sequence appear in the window.

3. Right-click the note and select Delete. Or, click to highlight the note and press Delete.

#### **To choose the columns that appear in the Timeline Clip Notes window:**

- 1. Select the sequence in the Timeline.
- 2. Select Tools > Timeline Clip Notes.

All the Timeline notes for the selected sequence appear in the window.

- 3. Right-click in the Timeline Clip Notes Window and select Choose Columns.
- 4. Select the columns you want to appear in the Timeline Clip Notes window.

*You can choose to display the Duration column information as either Timecode or Frames. Simply right-click in the Timeline Clip Notes window and select either Show as Frames or Show as Timecode. right-click in the Timeline Clip Notes window and select either Show as Frames or Show as Timecode.*

#### **To sort columns in the Timeline Clip Notes window:**

- 1. Select the sequence in the Timeline.
- 2. Select Tools > Timeline Clip Notes.

All the Timeline notes for the selected sequence appear in the window.

3. Click the column heading. To reverse the order, click the column heading again.

#### **To rearrange columns in the Timeline Clip Notes window:**

- 1. Select the sequence in the Timeline.
- 2. Select Tools > Timeline Clip Notes.

All the Timeline notes for the selected sequence appear in the window.

3. Click the column heading and drag it to the desired location.

#### **To use Gang Mode to move through the Timeline to find clip notes:**

- 1. Select the sequence in the Timeline.
- 2. Select Tools > Timeline Clip Notes.

All the Timeline notes for the selected sequence appear in the window.

- 3. Click the Gang button at the bottom right of the window. It will highlight green when in gang mode.
- 4. Select and multi-select items in the Timeline Clip Notes window that you want to locate in the Timeline.

The corresponding clips are highlighted and selected in the Timeline if the clip note is not located in a nested effect. If one clip note is selected, the blue bar will move to the beginning of that clip.

#### **To export the information in the Timeline Clip Notes window to a text file:**

- 1. Select the sequence in the Timeline.
- 2. Select Tools > Timeline Clip Notes.

All the Timeline notes for the selected sequence appear in the window.

- 3. Choose and rearrange the columns you wish to have in the exported file.
- 4. Right-click in the Timeline Clip Notes Window and select Export to Text.
- 5. Enter a name for the .txt file.
- 6. Select the location where you want the .txt file saved.
- 7. Click Save.

The tab delimited .txt file is saved to the set location.

## <span id="page-3-0"></span>**Using PhraseFind**

PhraseFind is a Media Composer optional feature. You can purchase the feature and then activate the feature in Avid Application Manager. The editing application installs the English language for PhraseFind automatically. To install support for additional languages, download the Language Pack installer from your Avid Master Account.

PhraseFind (phonetic find) searches and finds audio dialogue throughout bins in a single project. PhraseFind starts by indexing all the audio in your bins (based on the language you choose). You then enter search criteria, and the system searches through those bins for all occurrences of the audio search criteria you enter. PhraseFind indexes and finds audio in master clips, subclips and group

clips. Only your project needs to be opened, you do not need to have the bins open for the system to search them. The database returns the results of your find in the Results window. You can then continue to filter those results to find exactly what you are looking for.

Note: The Find window in the Avid editing application includes both the text find feature and the PhraseFind feature. (For information on searching for text, see "Searching for a Clip or Sequence with Text Find" on page 42.)

### **To open the Find window:**

- 1. Open your Avid editing application and an Avid project.
- 2. Press Ctrl+F (Windows) or Cmd+F (Macintosh), or select Edit > Find.

The Find window opens.

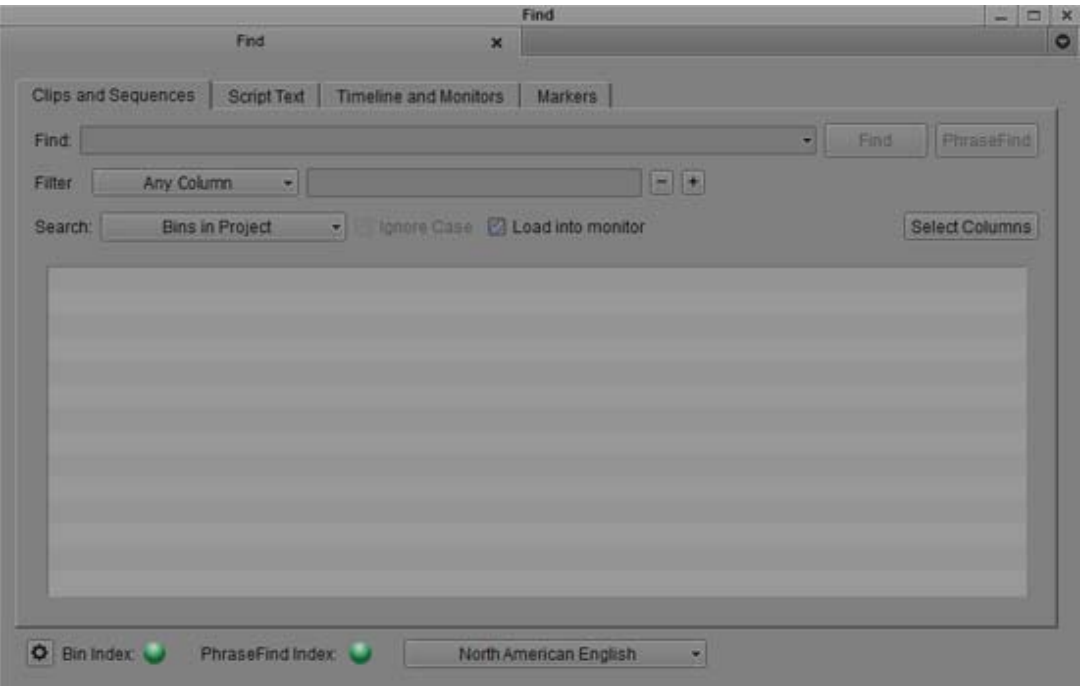

The PhraseFind Index status at the bottom of the window indicates if the phonetic files in your bins<br>have been indexed. A full green display indicates that your files have been indexed and are ready to<br>search. A partial gr *have been indexed. A full green display indicates that your files have been indexed and are ready to search. A partial green display indicates that the index is in process and if you perform a search, your results might not be complete.*

*If you want to stop the indexing process, click the Settings button in the Find window and click Stop Indexing. The indexing stops and the button changes to Start Indexing. The indexing remains off until you click Start Indexing.*

3. Choose a language from the Select a Language menu.

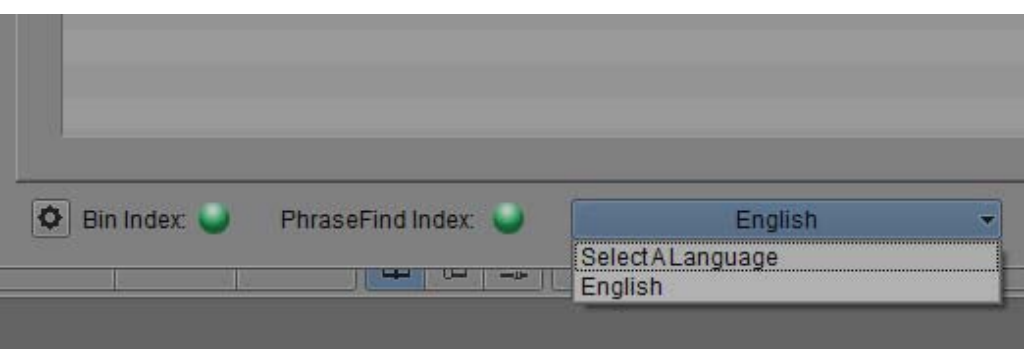

- 4. Type a word or phrase that describes the dialogue you are looking for in the text box.
- 5. Click the Clips and Sequences tab.

n *The Script Text tab, Timeline and Monitors tab, and Markers tab do not apply to PhraseFind.*

n *It is not necessary to select an option from the Search pulldown menu. PhraseFind will automatically search all bins in the current project.*

6. Click PhraseFind or press Enter.

A Cancel button appears and the system informs you that it is finding your criteria.

The results appear in the Results window. The system displays the total number of items found after your search.

7. If you would like to open the clip(s) in a Source monitor when you double-click a clip in the Results window, then select Load into monitor.

The Load into monitor option is selected by default.

Double-clicking a phonetic clip loads the clip into the Source monitor and places the blue position bar on the frame immediately before the dialogue starts. A Mark IN point displays on the frame immediately preceding the audio dialogue, the bin opens and the clip highlights inside the bin. Press the Space bar or Play key to play the clip from the search point.

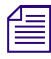

Loading the clip in the Source monitor is dependent on the option you have chosen for "Double-click" *loads object in" in your Bin Settings.*

8. (Option) To refine the number of results, you can enter additional criteria in the filters. Select a specific column from the Filter menu that you would like to search in, then enter additional text relating to that column.

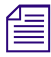

n *Click the "+" button to add additional filters. Click the "-" button to remove filters. If the last filter appears, the "-" button will remove the text, not the filter.*

The filter menu populates after the initial search.

For information about filtering your results, see ["The Results Window" on page 6.](#page-5-0)

## <span id="page-5-0"></span>**The Results Window**

The results of your search display in the Results window for both text find and PhraseFind. You can then filter your findings to narrow your results. You can also choose to display specific columns, and sort or move columns.

In PhraseFind, the Score column lists your results in order of importance (ranging from 100 to 50). The system displays all the results, however, the score with the higher value is more probable the audio dialogue you are searching for.

The system displays the total number of items found after your search and the system also displays the number of items found after filtering.

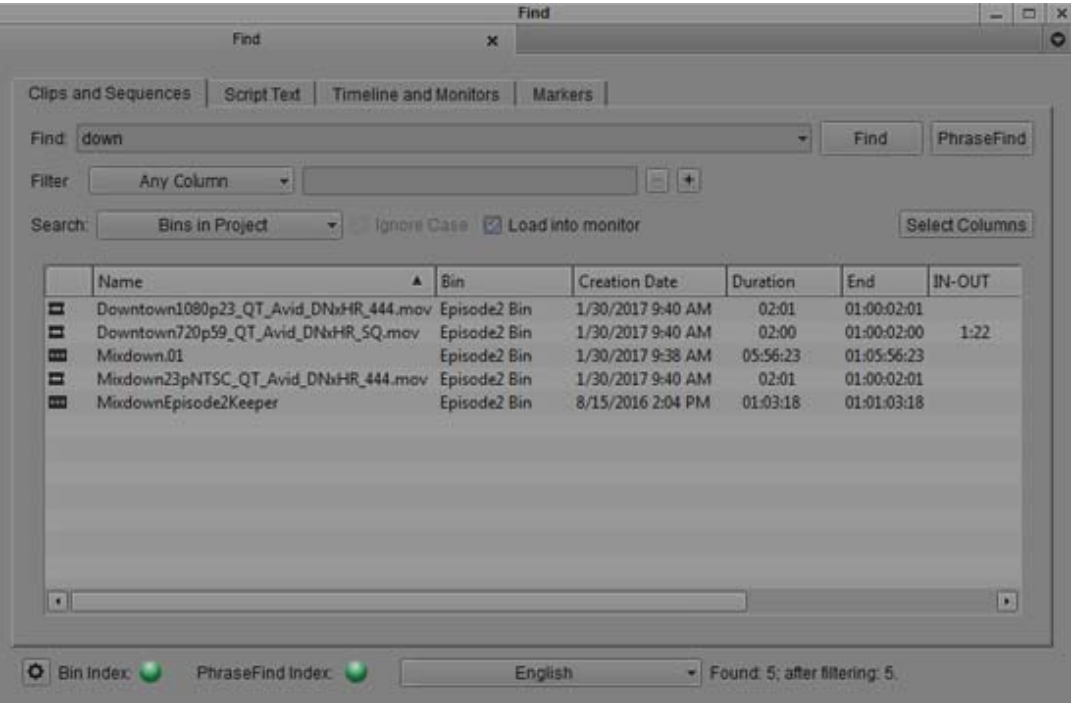

## **To resize the Results window:**

 $\blacktriangleright$  Click and drag the corner of the window to enlarge or reduce the size of the window.

The window adjusts. If you enlarge the window, more results display in the Results window.

#### **To display columns:**

1. Click Select Columns.

The Click column names to select dialog box opens.

The default columns are pre-selected (Creation Date, Duration, Video, Start, End, Tracks, Mark IN-OUT, IN-OUT). The Icon, Name and Bin columns always display. The Score column always display in PhraseFind.

Column selections reset from search to search. The system does not remember columns you have previously selected.

2. Click the columns you want to display in the Results window.

You can deselect the default columns.

3. Click OK.

The columns you selected appear in the Results window.

#### **To move columns:**

 $\blacktriangleright$  In the Results window, click and drag a column heading.

The column moves to the new location.

## **To sort a column:**

t Click a column heading to sort the results in ascending or descending order based on that column.

The column reformats. You can sort all columns. After you click a column heading, the ascending or descending icon appears.

#### **To load a clip in the Source monitor:**

Click Load into monitor.

When you double-click a clip in the Results window, the clip opens in the Source monitor. To open multiple clips, you need to double-click each clip in the Results window to open in a Source pop-up monitor.

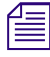

Loading the clip in the Source monitor is dependent on the option you have chosen for "Double-click *loads object in" in your Bin Settings.*

## **Filtering Your Find Results**

You can narrow your search results to display less results. This is achieved by selecting specific columns and additional criteria. You need to perform a find before columns appear to filter.

For example, if you are looking for a clip with the name of Scene 2c and a duration of 03:00:00. The initial result displays fifty items, you can filter the search by selecting Name as the column and enter 2 in the contains field. In the second filter, select Duration as the column and enter 3 in the contains field. As you enter each filter, the results get fewer and fewer.

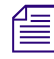

n *If the audio you are searching for is in a specific bin, after you receive your initial results, select Bins from the Filter menu and then enter the Bin name.*

### **To filter a search:**

1. After you perform a text find or PhraseFind, select a specific column from the Filter menu that you would like to search in and enter additional text criteria.

*You need to perform a find before columns display in the Filter menu.*<br>As you enter the text criteria, the results start to update and less results appear in the window based on your criteria.

2. Click the "+" button to add additional filters.

A new row appears, enter additional rows and text criteria.

3. Click the "-" button to remove filters.

The filter row is removed, and displays your last filter.

If the last filter appears, the system removes the text criteria and the column selection and leaves the filter.

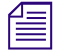

n *The system saves your last find. If you close and reopen the Find window, the last find you perform is saved in the Results window.*

## **Find Window Attributes**

The following table describes the attributes available in the Find window for PhraseFind and text find.

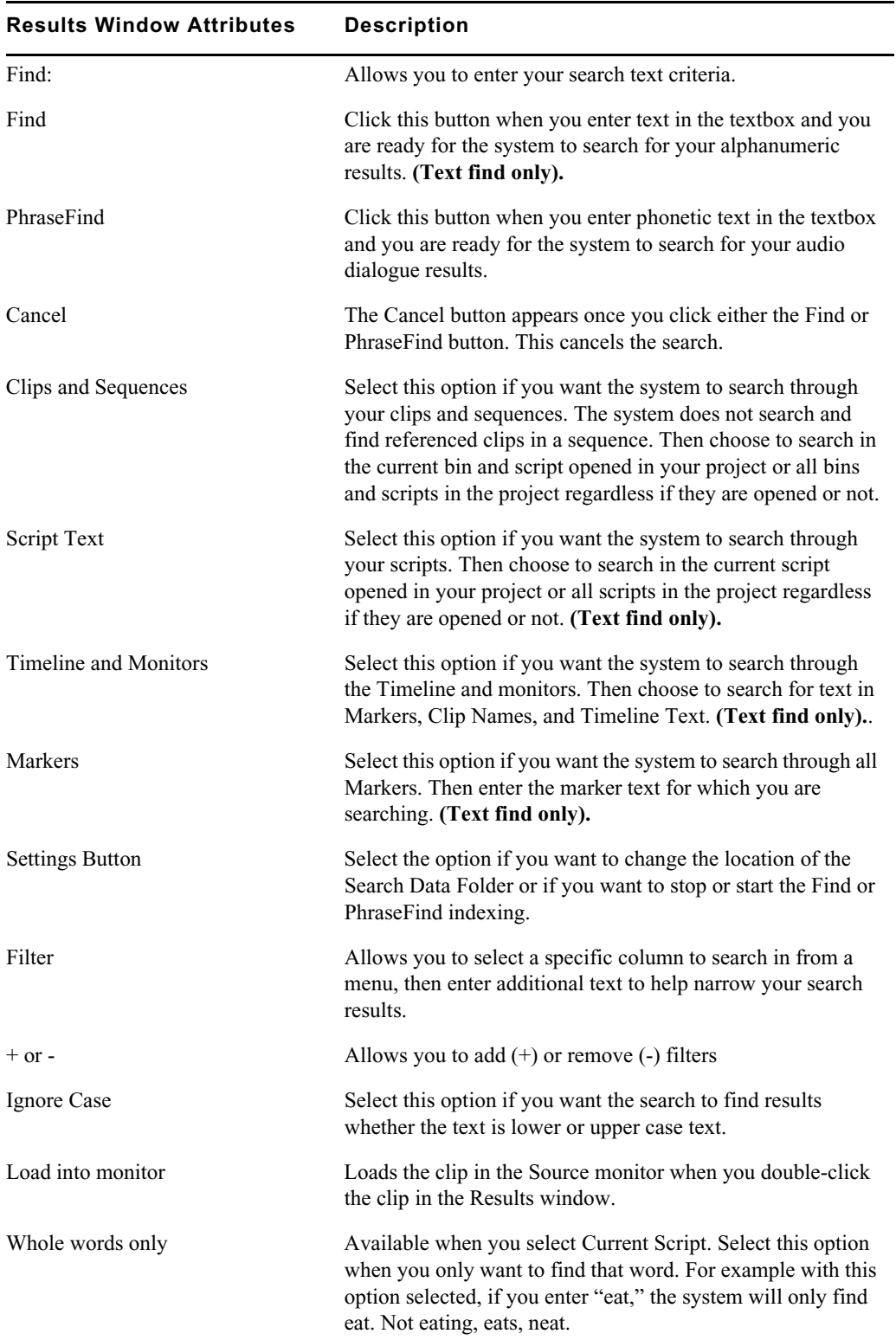

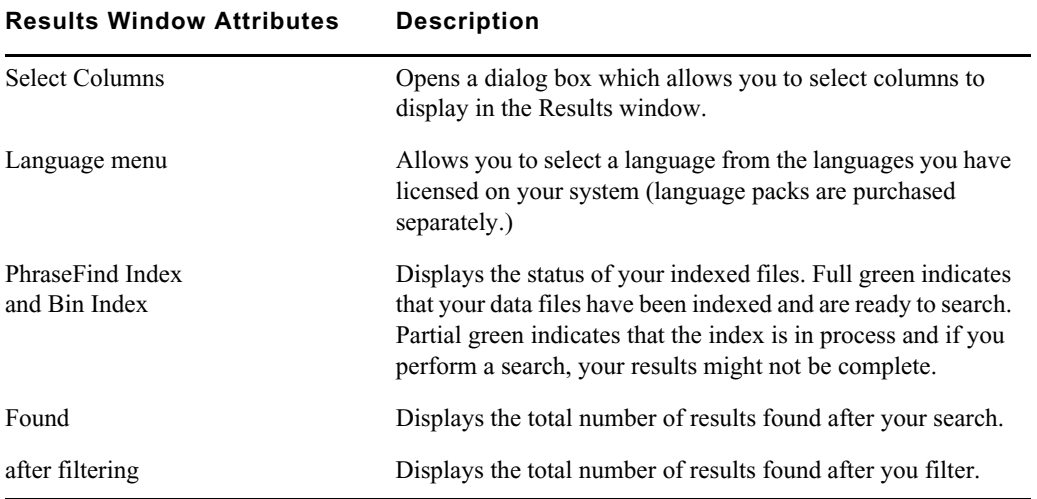

## <span id="page-9-0"></span>**Marking with ScriptSync**

ScriptSync uses phonetic-indexing technology to analyze the audio portion of a clip and match it to lines of the script text.

## **To add script marks with ScriptSync:**

- 1. Select one or more takes that include audio.
- 2. Double-click any line in the take to select the take and load it into a monitor.

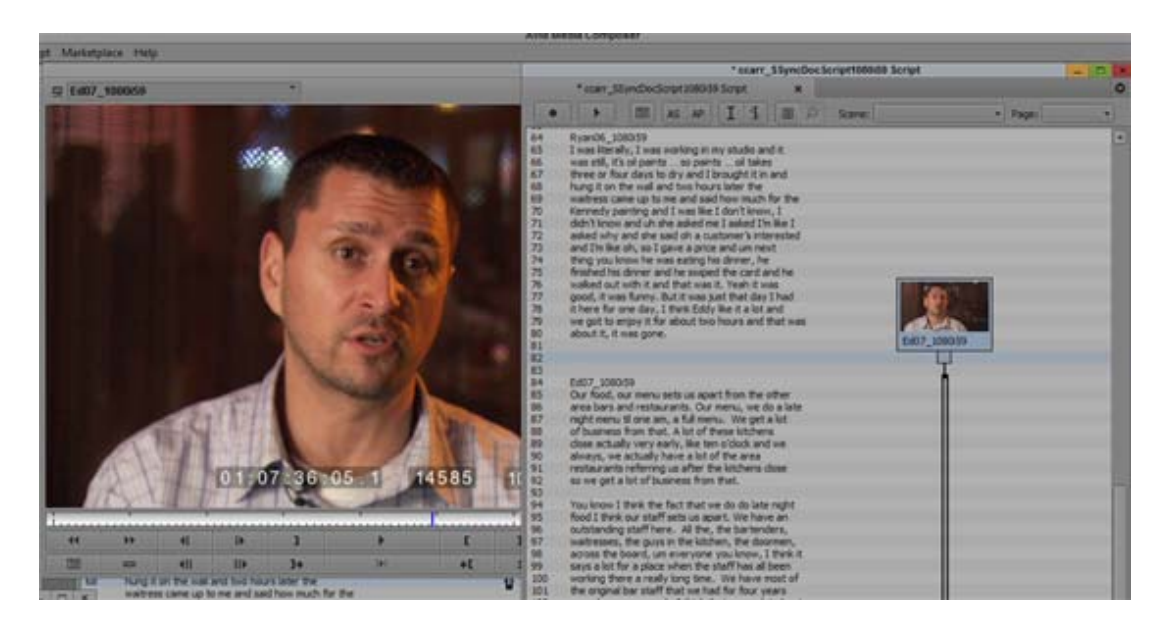

3. Select Script > ScriptSync.

The ScriptSync dialog box opens.

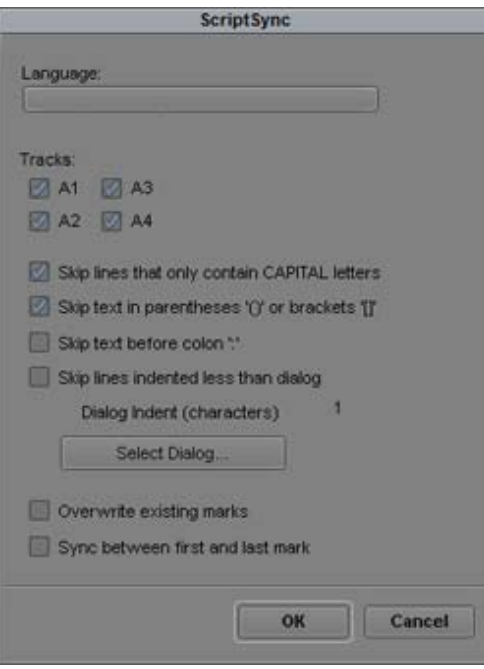

4. Select options as described in the following table.

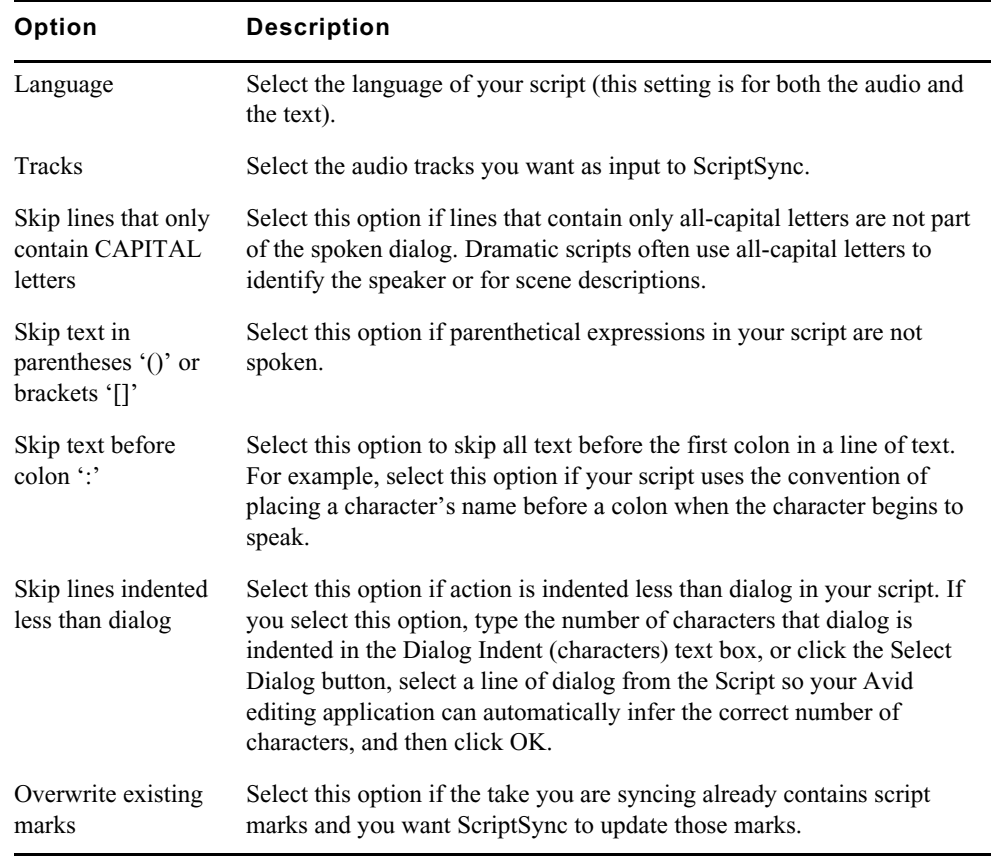

## 5. Click OK.

The syncing process starts and displays a progress tracker.

6. (Option) Press Ctrl+. (period) to cancel the process after it has started.

When ScriptSync finishes, your take includes a script mark for every line of text your Avid editing application found in the audio.

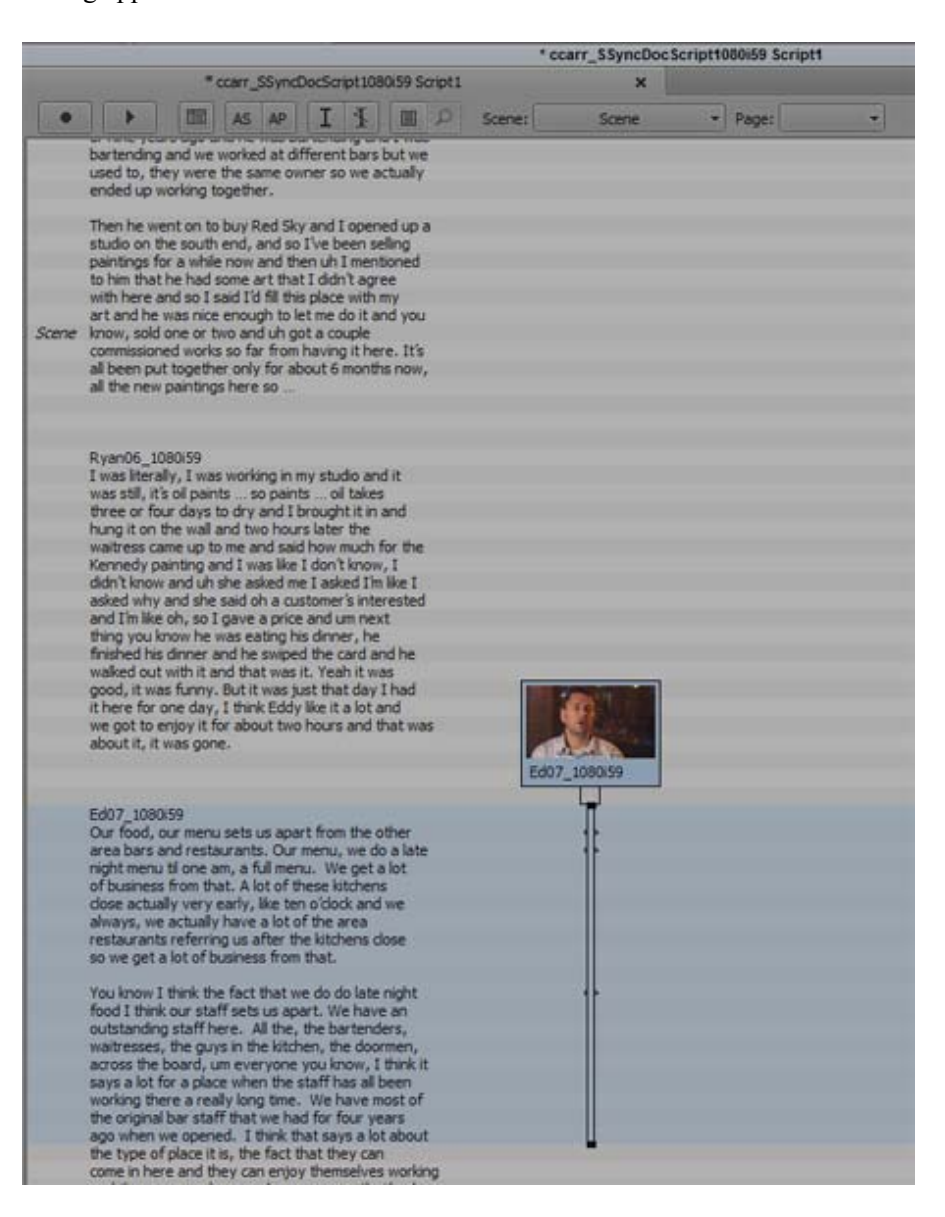

7. Check through the marks. If ScriptSync missed any, add them manually as described in "Placing Script Marks Manually" on page 801.

## <span id="page-11-0"></span>**Enabling Frame Cache for Effect Editing Operations**

Selecting the "Enable FX Editing Video Frame Cache" option improves performance during effects editing by reusing recently played frames. Increasing the video frame memory increases the number of frames that are available for reuse.

### **To enable Frame Cache for Effect editing:**

- 1. Click the Settings tab in the Project Window.
- 2. Click Media Cache.

The Media Cache dialog opens.

- 3. Click the Video Memory tab.
- 4. Select Enable FX Editing Video Frame Cache.

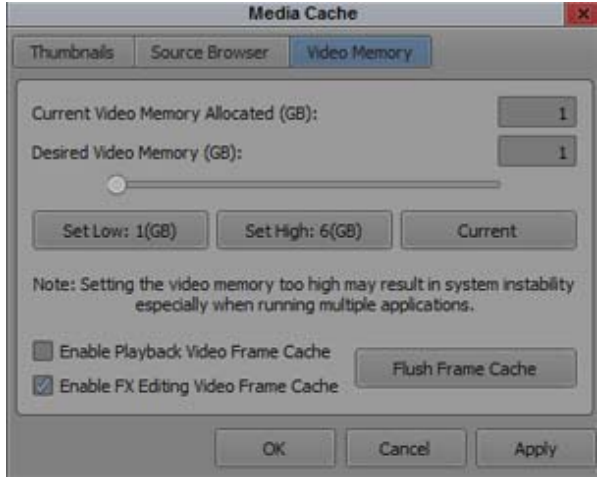

5. Click OK.

You will see a performance improvement when performing video effect editing.

## <span id="page-12-0"></span>**Bin Sharing on Non Avid Storage**

The editing application will notify you if your third party storage is emulating Avid NEXIS or Avid ISIS storage. Once you access a project connected to storage that is emulating Avid NEXIS or AVID ISIS storage, you will receive a message asking if you would like to enable bin sharing on your third party storage. Click Yes in the message to enable the bin sharing option in the General Settings.

This setting ensures that you are aware that the third party storage is currently capable of emulating Avid NEXIS/ISIS storage and is capable of supporting shared bins and projects as verified by the third party, not Avid.

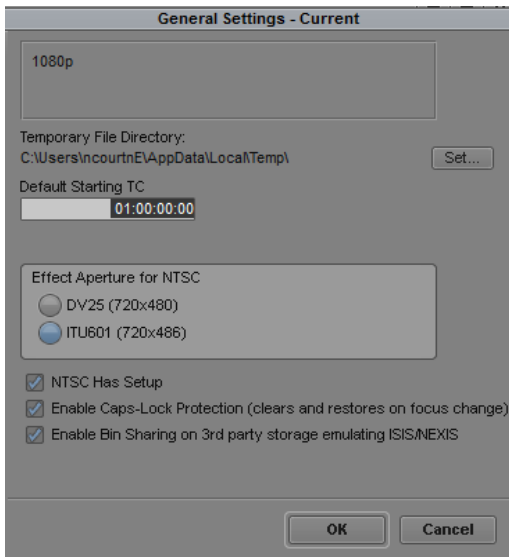

## <span id="page-13-0"></span>**Changes to the Find Window**

There were a few changes made to the Find Window. The Settings tab was removed from the top of the window and a Settings button was added. For details on using the Find window, see "Searching for a Clip or Sequence with Text Find" in the Help.

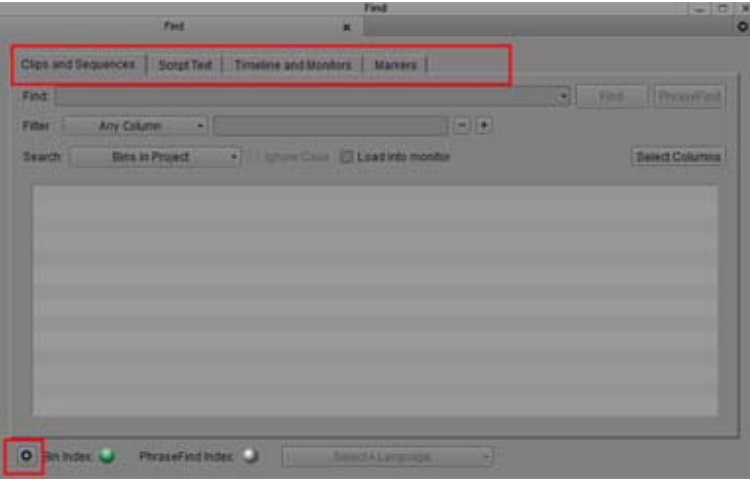

## <span id="page-13-1"></span>**Changes to the Script Window**

There were a few improvements made to the Script Window. These changes include adding a row number for each line of text in the script. A new edit mode allows you to easily edit script text. A find button has been added to allow you to quickly find and replace text in the script. Scene and page pulldown menus were added to allow for quick access to added scenes and pages.

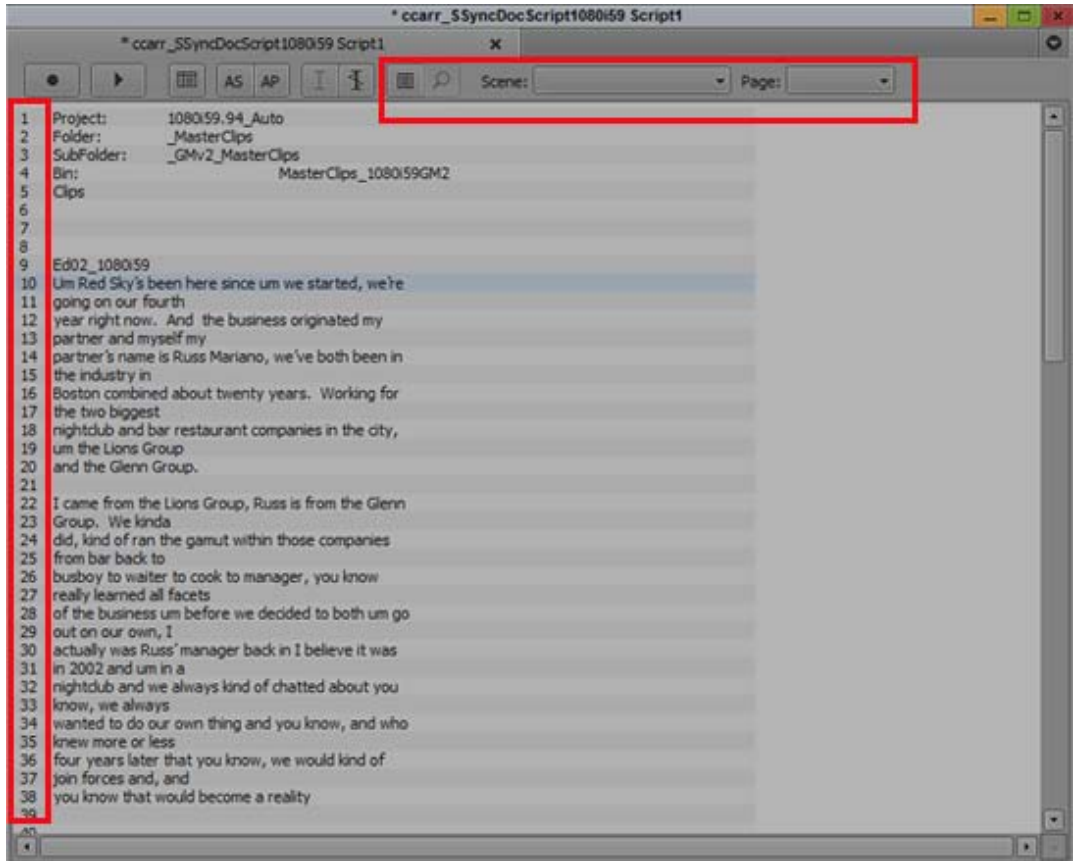

Left and Top tool bar changes: Row numbers, Edit Mode button, Find and Replace, Scenes, Pages

## **Editing a Script**

 $\qquad \qquad \blacksquare$ 

The Edit mode button allows you to edit a script.

## **To edit a script:**

1. With a script loaded, click the Edit Mode button in the Script Window.

The Script Window outlines in purple to let you know you are in Edit Mode.

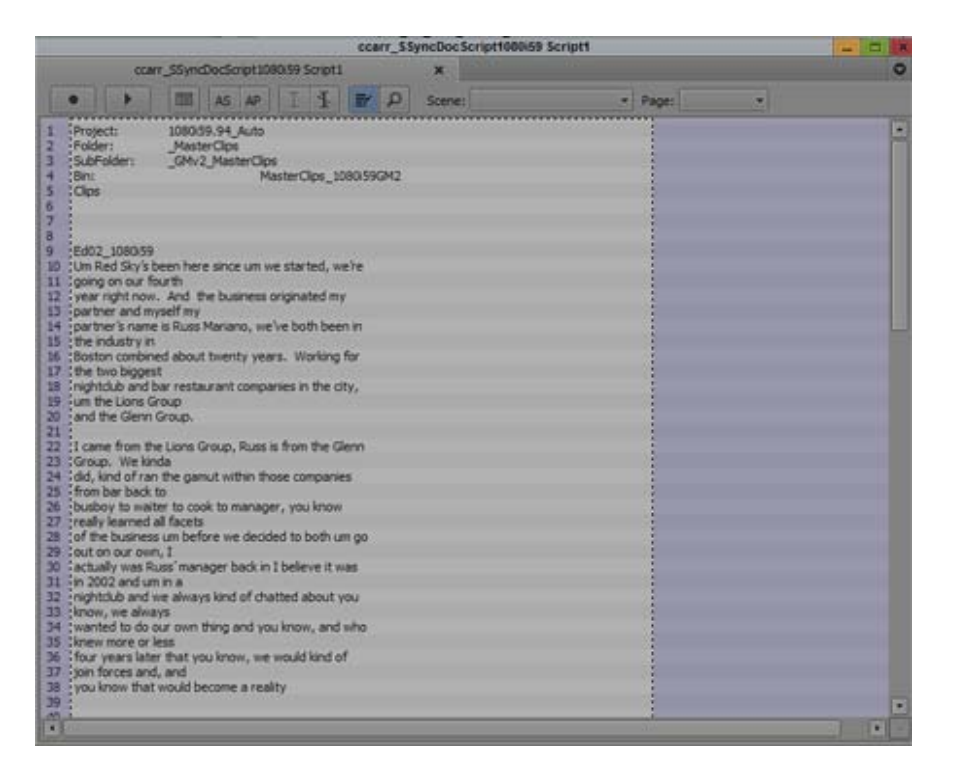

2. Highlight the text you want to edit. You can use normal editing Ctrl+X, Ctrl+ C, and Ctrl+V commands to cut, copy, and paste. You can also place your cursor in the text and type to add new text.

Note: If you use the enter key while editing text, a new row is created. Each row can each have a sync mark. If you create a single row with a lot of text, only one sync mark is created for that text.

Use Ctrl+Z or select Edit > Undo Edit Script Text from the main menu to undo any unwanted edits.

3. Once you are finished editing the script, click the Edit Mode button again to exit Script Mode.

## **Finding Text in a Script**

Use the Find and Replace button to search for text in a script.

## **To find text in a script:**

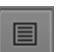

1. With a script loaded, click the Edit Mode button in the Script Window.

The Script Window outlines in purple to let you know you are in Edit Mode.

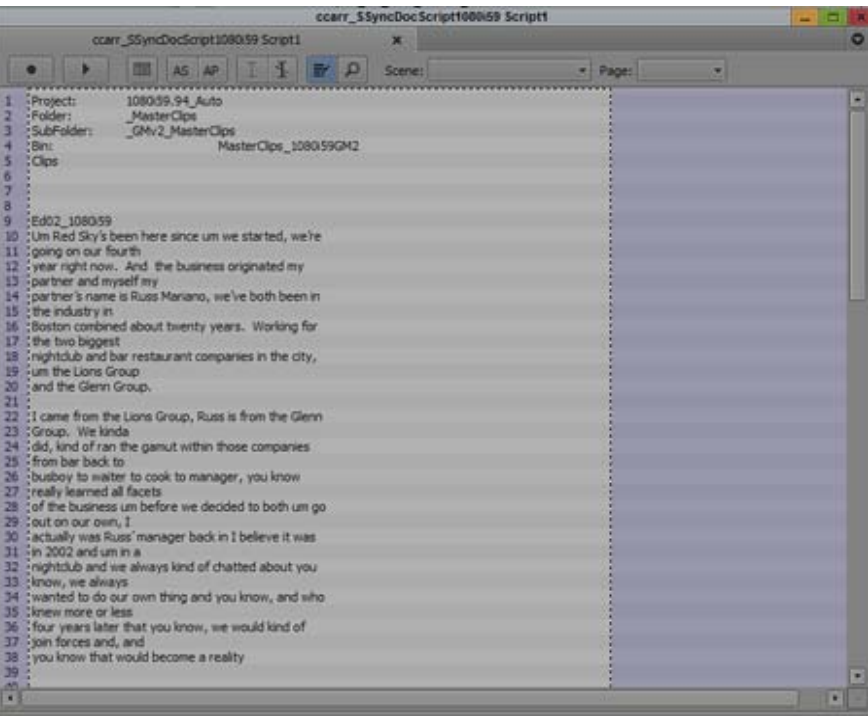

```
\circ
```
2. Click the Show Find Tools button to open the Find options.

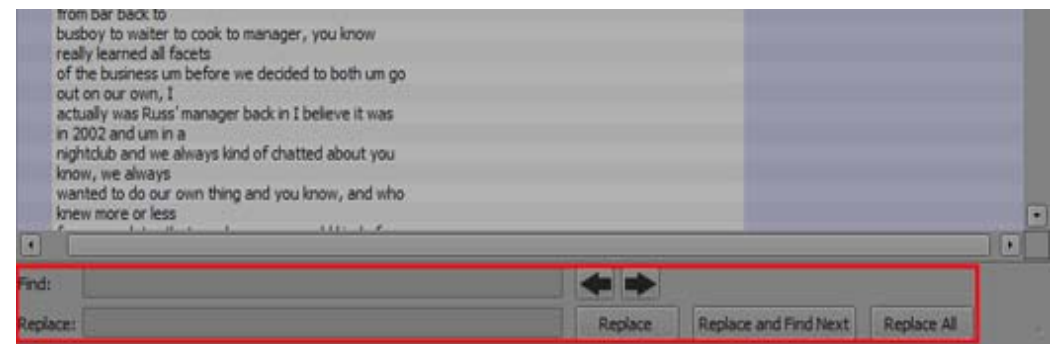

- 3. Enter the text you want to search for in the Find text box and click the arrows to find the text. You can enter replacement text in the Replace text box. Click the arrows again to find the next instance. You can also choose to replace all instances of the text.
- 4. Click the Edit Mode button again to exit Edit Mode.

## **Accessing Scenes and Pages**

The Scene and Pages pulldown menus allow you to quickly access scenes and pages that have been added to a script.

## **To access a scene or page:**

1. With a script loaded, select the Scene or Page pulldown menu and select the page or scene you want to access. (Any page or scene that has been added to the script will appear in the pulldown menu.).

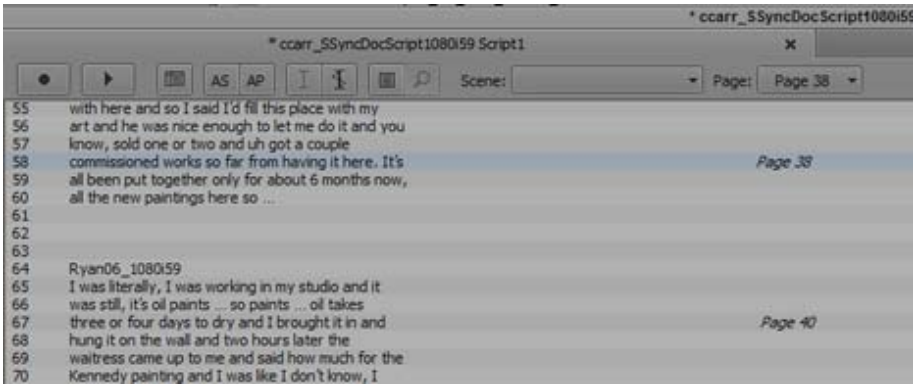

The Script window scrolls to the selected page or scene, and the text is highlighted.

## **Change to Selecting Multiple Takes**

Ctrl+click (Windows) or Cmd+click (Mac) additional takes in the same slate or across slates to select them.

Note: In previous releases, you used Shift + Click to select multiple takes.

## **Script Settings**

Two new options were added to the Script Settings.

- Show Line Number: When this option is selected, line numbers appear down the left side of the script in the Script Window.
- Script Window Background: If you choose Interface Setting: Rows, the script appears with alternating shaded rows making the lines easier to read. If you choose White, the background of the script will be solid white.

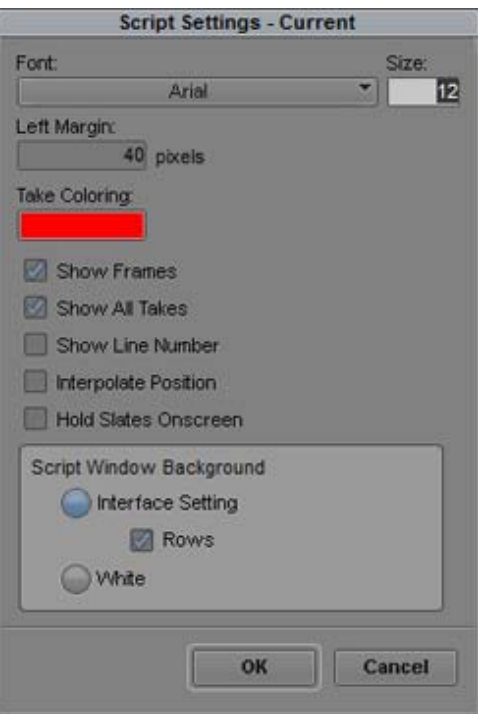

#### Legal Notices

Product specifications are subject to change without notice and do not represent a commitment on the part of Avid Technology, Inc.

This product is subject to the terms and conditions of a software license agreement provided with the software. The product may only be used in accordance with the license agreement.

This product may be protected by one or more U.S. and non-U.S patents. Details are available at [www.avid.com/patents](http://www.avid.com/US/about-avid/legal-notices/patent-marking).

This document is protected under copyright law. An authorized licensee of Avid Media Composer may reproduce this publication for the licensee's own use in learning how to use the software. This document may not be reproduced or distributed, in whole or in part, for commercial purposes, such as selling copies of this document or providing support or educational services to others. This document is supplied as a guide for Avid Media Composer. Reasonable care has been taken in preparing the information it contains. However, this document may contain omissions, technical inaccuracies, or typographical errors. Avid Technology, Inc. does not accept responsibility of any kind for customers' losses due to the use of this document. Product specifications are subject to change without notice.

Copyright © 2017 Avid Technology, Inc. and its licensors. All rights reserved.

The following disclaimer is required by Apple Computer, Inc.:

APPLE COMPUTER, INC. MAKES NO WARRANTIES WHATSOEVER, EITHER EXPRESS OR IMPLIED, REGARDING THIS PRODUCT, INCLUDING WARRANTIES WITH RESPECT TO ITS MERCHANTABILITY OR ITS FITNESS FOR ANY PARTICULAR PURPOSE. THE EXCLUSION OF IMPLIED WARRANTIES IS NOT PERMITTED BY SOME STATES. THE ABOVE EXCLUSION MAY NOT APPLY TO YOU. THIS WARRANTY PROVIDES YOU WITH SPECIFIC LEGAL RIGHTS. THERE MAY BE OTHER RIGHTS THAT YOU MAY HAVE WHICH VARY FROM STATE TO STATE.

The following disclaimer is required by Sam Leffler and Silicon Graphics, Inc. for the use of their TIFF library:

Copyright © 1988–1997 Sam Leffler Copyright © 1991–1997 Silicon Graphics, Inc.

Permission to use, copy, modify, distribute, and sell this software [i.e., the TIFF library] and its documentation for any purpose is hereby granted without fee, provided that (i) the above copyright notices and this permission notice appear in all copies of the software and related documentation, and (ii) the names of Sam Leffler and Silicon Graphics may not be used in any advertising or publicity relating to the software without the specific, prior written permission of Sam Leffler and Silicon Graphics.

THE SOFTWARE IS PROVIDED "AS-IS" AND WITHOUT WARRANTY OF ANY KIND, EXPRESS, IMPLIED OR OTHERWISE, INCLUDING WITHOUT LIMITATION, ANY WARRANTY OF MERCHANTABILITY OR FITNESS FOR A PARTICULAR PURPOSE.

IN NO EVENT SHALL SAM LEFFLER OR SILICON GRAPHICS BE LIABLE FOR ANY SPECIAL, INCIDENTAL, INDIRECT OR<br>CONSEQUENTIAL DAMAGES OF ANY KIND, OR ANY DAMAGES WHATSOEVER RESULTING FROM LOSS OF USE, DATA OR PROFITS, WHETHER OR NOT ADVISED OF THE POSSIBILITY OF DAMAGE, AND ON ANY THEORY OF LIABILITY, ARISING OUT OF OR IN CONNECTION WITH THE USE OR PERFORMANCE OF THIS SOFTWARE.

The following disclaimer is required by the Independent JPEG Group:

This software is based in part on the work of the Independent JPEG Group.

This Software may contain components licensed under the following conditions:

Copyright (c) 1989 The Regents of the University of California. All rights reserved.

Redistribution and use in source and binary forms are permitted provided that the above copyright notice and this paragraph are duplicated in all such forms and that any documentation, advertising materials, and other materials related to such distribution and use acknowledge that the software was developed by the University of California, Berkeley. The name of the University may not be used to endorse or promote products derived from this software without specific prior written permission. THIS SOFTWARE IS PROVIDED ``AS IS'' AND WITHOUT ANY EXPRESS OR IMPLIED WARRANTIES, INCLUDING, WITHOUT LIMITATION, THE IMPLIED WARRANTIES OF MERCHANTABILITY AND FITNESS FOR A PARTICULAR PURPOSE.

Copyright (C) 1989, 1991 by Jef Poskanzer.

Permission to use, copy, modify, and distribute this software and its documentation for any purpose and without fee is hereby granted, provided that the above copyright notice appear in all copies and that both that copyright notice and this permission notice appear in supporting documentation. This software is provided " as is" without express or implied warranty.

Copyright 1995, Trinity College Computing Center. Written by David Chappell.

Permission to use, copy, modify, and distribute this software and its documentation for any purpose and without fee is hereby granted, provided that the above copyright notice appear in all copies and that both that copyright notice and this permission notice appear in supporting documentation. This software is provided " as is" without express or implied warranty.

Copyright 1996 Daniel Dardailler.

Permission to use, copy, modify, distribute, and sell this software for any purpose is hereby granted without fee, provided that the above copyright notice appear in all copies and that both that copyright notice and this permission notice appear in supporting documentation, and that the name of Daniel Dardailler not be used in advertising or publicity pertaining to distribution of the software without specific, written prior permission. Daniel Dardailler makes no representations about the suitability of this software for any purpose. It is provided " as is" without express or implied warranty.

Modifications Copyright 1999 Matt Koss, under the same license as above.

Copyright (c) 1991 by AT&T.

Permission to use, copy, modify, and distribute this software for any purpose without fee is hereby granted, provided that this entire notice is included in all copies of any software which is or includes a copy or modification of this software and in all copies of the supporting documentation for such software.

THIS SOFTWARE IS BEING PROVIDED " AS IS" , WITHOUT ANY EXPRESS OR IMPLIED WARRANTY. IN PARTICULAR, NEITHER THE AUTHOR NOR AT&T MAKES ANY REPRESENTATION OR WARRANTY OF ANY KIND CONCERNING THE MERCHANTABILITY OF THIS SOFTWARE OR ITS FITNESS FOR ANY PARTICULAR PURPOSE.

This product includes software developed by the University of California, Berkeley and its contributors.

The following disclaimer is required by Paradigm Matrix:

Portions of this software licensed from Paradigm Matrix.

The following disclaimer is required by Ray Sauers Associates, Inc.:

"Install-It" is licensed from Ray Sauers Associates, Inc. End-User is prohibited from taking any action to derive a source code equivalent of "Install-It," including by reverse assembly or reverse compilation, Ray Sauers Associates, Inc. shall in no event be liable for any damages resulting from reseller's failure to perform reseller's obligation; or any damages arising from use or operation of reseller's products or the software; or any other damages, including but not limited to, incidental, direct, indirect, special or consequential Damages including lost profits, or damages resulting from loss of use or inability to use reseller's products or the software for any reason including copyright or patent infringement, or lost data, even if Ray Sauers Associates has been advised, knew or should have known of the possibility of such damages.

The following disclaimer is required by Videomedia, Inc.:

"Videomedia, Inc. makes no warranties whatsoever, either express or implied, regarding this product, including warranties with respect to its merchantability or its fitness for any particular purpose.'

"This software contains V-LAN ver. 3.0 Command Protocols which communicate with V-LAN ver. 3.0 products developed by Videomedia, Inc. and V-LAN ver. 3.0 compatible products developed by third parties under license from Videomedia, Inc. Use of this software will allow "frame accurate" editing control of applicable videotape recorder decks, videodisc recorders/players and the like."

The following disclaimer is required by Altura Software, Inc. for the use of its Mac2Win software and Sample Source Code:

©1993–1998 Altura Software, Inc.

The following disclaimer is required by Ultimatte Corporation:

Certain real-time compositing capabilities are provided under a license of such technology from Ultimatte Corporation and are subject to copyright protection.

The following disclaimer is required by 3Prong.com Inc.:

Certain waveform and vector monitoring capabilities are provided under a license from 3Prong.com Inc.

The following disclaimer is required by Interplay Entertainment Corp.:

The "Interplay" name is used with the permission of Interplay Entertainment Corp., which bears no responsibility for Avid products.

This product includes portions of the Alloy Look & Feel software from Incors GmbH.

This product includes software developed by the Apache Software Foundation [\(http://www.apache.org/](http://www.apache.org/)).

© DevelopMentor

This product may include the JCifs library, for which the following notice applies:

JCifs © Copyright 2004, The JCIFS Project, is licensed under LGP[L \(http://jcifs.samba.org/\)](http://jcifs.samba.org/). See the LGPL.txt file in the Third Party Software directory on the installation CD.

Avid Interplay contains components licensed from LavanTech. These components may only be used as part of and in connection with Avid Interplay.

#### Attn. Government User(s). Restricted Rights Legend

U.S. GOVERNMENT RESTRICTED RIGHTS. This Software and its documentation are "commercial computer software" or "commercial computer software documentation." In the event that such Software or documentation is acquired by or on behalf of a unit or agency of the U.S. Government, all rights with respect to this Software and documentation are subject to the terms of the License Agreement, pursuant to FAR §12.212(a) and/or DFARS §227.7202-1(a), as applicable.

#### **Trademarks**

[Avid, the Avid Logo, Avid Everywhere, Avid DNXHD, Avid DNXHR, Avid Nexis, AirSpeed, Eleven, EUCON, Interplay, iNEWS, ISIS, Mbox,](http://www.avid.com/en/legal/trademarks-and-other-notices)  MediaCentral, Media Composer, NewsCutter, Pro Tools, ProSet and RealSet, Maestro, PlayMaker, Sibelius, Symphony, and all related product names and logos, are registered or unregistered trademarks of Avid Technology, Inc. in the United States and/or other countries. The Interplay name is used with the permission of the Interplay Entertainment Corp. which bears no responsibility for Avid products. All [other trademarks are the property of their respective owners. For a full list of Avid trademarks, see:](http://www.avid.com/en/legal/trademarks-and-other-notices) http://www.avid.com/US/about-avid/ legal-notices/trademarks.

Adobe and Photoshop are either registered trademarks or trademarks of Adobe Systems Incorporated in the United States and/or other countries. Apple and Macintosh are trademarks of Apple Computer, Inc., registered in the U.S. and other countries. Windows is either a registered trademark or trademark of Microsoft Corporation in the United States and/or other countries. All other trademarks contained herein are the property of their respective owners.

What's New for Media Composer v8.8 • Created 2/10/17